## **34 SERMON and ASCTEL**

 The Warrior software has the ability to send any data output through a COM Port as serial ASCII data so that the information that can then be made available to external computers or displays by use of the SERMON device module. ASCII data may also be imported through the ASCTEL device module to use as any sensor data input.

## 34.1 Sermon Device

 To export serial data through Sermon, in the Database Utilities, click on [Edit Logging Service Details] to bring up the Service Editor. In any service that the User desires, a new device can be added. The example shown in Fig. 34.1 shows a typical Sermon device setup. Note that the 10 that would usually be the maximum rate of the device, is only a place holder. The output rate is set up in the Device configuration.

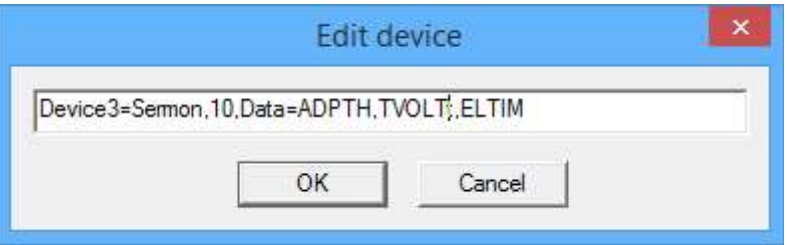

Fig 34.1 Sermon Device outputting Depth, Tool Voltage, and Elapsed Time

 Often when the service with the Sermon outputs is first loaded, an error message will appear that indicates that Sermon failed to open a COM port. The COM port first must be configured by clicking on Edit -> Device Configuration -> Sermon from the Acquisition window. There are drop down lists to choose from the available Com Ports that the software has found on the computer and to select the transmission baud rate. There are several different types of serial outputs that can be chosen with standard being the most commonly used. Normally the continuous box is checked to have data continuously sent out. The rate is determined by the Repeat setting with 100 being 10 times per second and 10000 being once every 10 seconds.

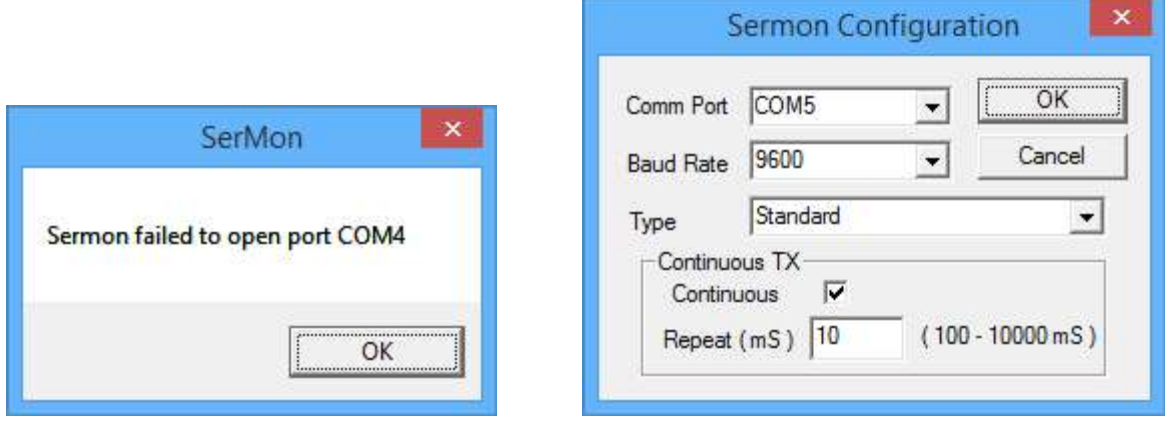

Fig 34.2 Sermon port failed to initialize and Sermon COM port settings.

## 34.2 ASCTEL Device

 The ASCTEL device allows the User to bring in serial ASCII data and assign it as a sensor data source. Up to 10 sensors may be brought in through the ASCTEL device. The ASCTEL device has several additional parameters in the declaration. The third parameter in the declaration is the format of the data coming from the COM port (ifs is shown in fig. 43.3). The fourth parameter allows the User to specify the

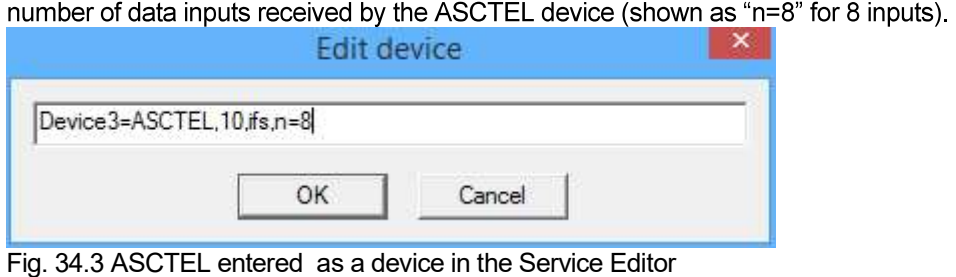

Like Sermon, the ASCTEL device can be configured by entering the service and Edit -> Device Configuration -> ASCTEL. The User can select from a dropdown list of available import types, select the COM Port, and a timeout period

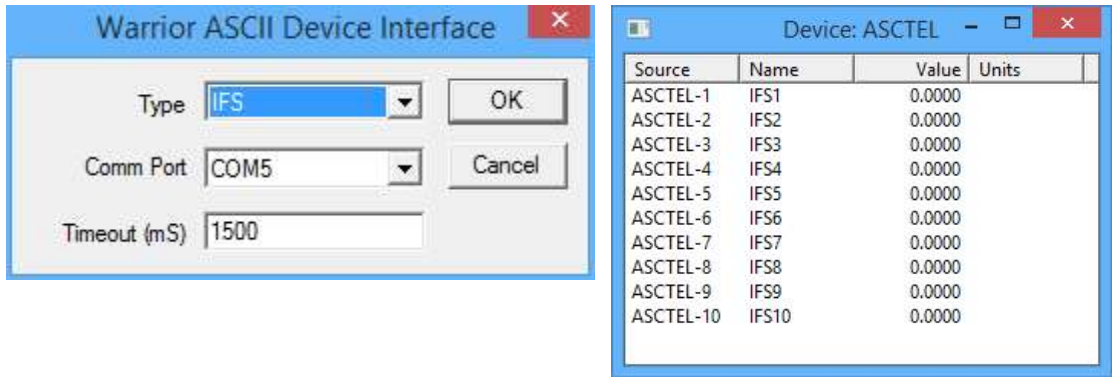

Fig. 34.4 ASCTEL COM Port settings and Monitor -> Device -> ASCTEL

Any tool sensor may now use the ASCTEL inputs as sensor data. The sensor references the device and the device channel in the normal manner. The sensor must be a valid sensor from a tool in the tool string to be available.

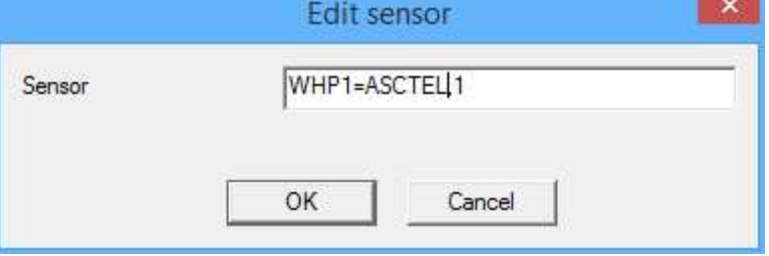

Fig. 34.5 WHP1 sensor from ASCTEL Device channel 1